# Handout 2

# Launching and Exploring Cinderella

In this session you will learn how to:

- Launch Cinderella
- Explore Cinderella window
- Explore Cinderella menus

# Student Activity: Launch Cinderella

To start Cinderella, It depends on where Cinderella installing folder is; however you may either:

Double-click **Cinderella.2 shortcut** on the desktop, If it exists.

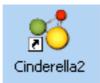

 Click Start button on the taskbar. Click Programs.
Find and click Cinderella. 2

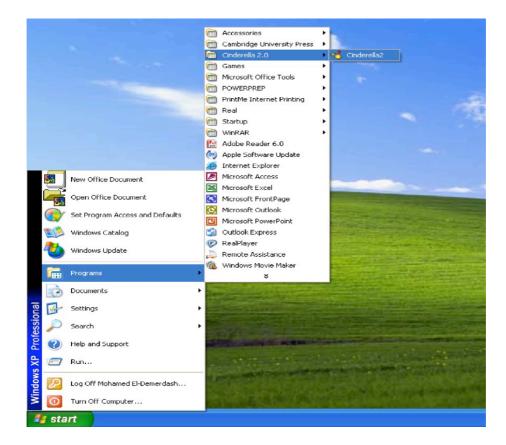

 Double-click a file created by Cinderella. Files that are created by Cinderella usually have the extension ".cdy" and have icons similar to the icon shown below.

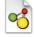

After a few moments, Cinderella will launch and be ready to work.

# **Exploring Cinderella Window**

After you launch Cinderella, you will see a window, called **"Unnamed in (Euclidean View)"**. It looks similar to the figure shown below. The main window of Cinderella consists of seven major elements. Here are the main elements of the window in order from the top to the bottom.

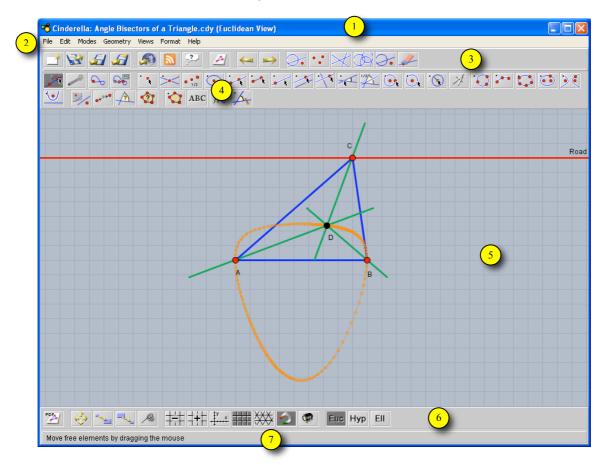

Figure shows a Cinderella window.

## 1. Title Bar

Here you will find the name of the program – Cinderella – and the current construction file name and its corresponding view as well. If you haven't named the construction file yet, you will see something like **"Unnamed in (Euclidean View)"**.

## 2. Menu Bar

It contains the menus with the commands that control Cinderella. It comprises of seven menus, which are: **File, Edit, Modes, Geometry, Views, Format,** and **Help**. Click on a menu to pull it down. Select a command by clicking on it.

# 3. Standard Toolbar

It contains buttons for basic/general commands such as **opening**, **saving**, **printing**, **exporting**, **undoing**, **redoing**, and **selecting**.

# 4. Geometric Modes Toolbar

This toolbar contains tools for *all* geometric construction modes ranging from adding point to generating loci.

# 5. Construction Area

This is the area where you can create and modify your geometric constructions such as points, straight lines, and circles. Here, you can also make your geometric explorations using Move mode.

# 6. Specific-view Actions Toolbar

This toolbar contains buttons for **specific-view actions** such as **zooming in** and **out, translating, drawing coordinates axes, drawing rectangular** or **triangular grids,** and **showing hidden elements**.

## 7. Message Bar

In this bar Cinderella tells you in which mode you are and what actions you should do.

# **Exploring Cinderella Menus**

Cinderella menu bar comprises of 7 pull-down menus, which are: **File, Edit, Modes, Geometry, Views, Format,** and **Help** respectively. It should be mentioned here that *all* functions and facilities of Cinderella could be accessed through the main menus, whereas the toolbars only include the most important tools.

#### 1. File Menu

The **File** menu contains a list of file-related commands, such as New, which creates a new Cinderella file, **Open** which opens or loads a Cinderella saved file, Save which saves the current Cinderella file, Close Window which closes the current Cinderella file. etc. Notice the combination next the to some of commands in the file menu. For instance, if you want to save a Cinderella file use the combination Ctrl+S (Control key and S key).

| New                  | Ctrl+N       |
|----------------------|--------------|
| Open                 | Ctrl+O       |
| Recent Constructions | •            |
| Save                 | Ctrl+S       |
| Save as              | Ctrl+Shift+S |
| Close Window         | Ctrl+W       |
| Edit Scripts         | Ctrl+9       |
| Open Exercise Editor | Ctrl+8       |
| Export to HTML       | Ctrl+E       |
| Export Graphics to   | •            |
| Print                | Ctrl+P       |
| Choose Toolbars      |              |
| Exit                 | Ctrl+Q       |

## 2. Edit Menu

This menu contains tools for **undoing**, **redoing**, and **copying** and **pasting** parts of construction. In addition, under this menu you can create **Macro-constructions** using the tool, **Create Tool from Selection**. It also contains several tools for selection that enables you either to **select all**, **select points**, **select lines**, **select conics**, or **deselect all**. Here you also get access to the **inspector**, a tool that can be used to

| Undo                       | Ctrl+Z       |
|----------------------------|--------------|
| Redo                       | Ctrl+Y       |
| Сору                       | Ctrl+C       |
| Paste                      | Ctrl+V       |
| Create Tool from Selection | Ctrl+Shift+N |
| Delete Elements            | Ctrl+Delete  |
| Select all                 | Ctrl+A       |
| Select points              | Ctrl+Shift+P |
| Select lines               | Ctrl+Shift+L |
| Select conics              | Ctrl+Shift+C |
| Deselect all               | Ctrl+Shift+A |
| Fetch                      |              |
| Information                | Ctrl+I       |

edit the geometric elements within your construction.

## 3. Modes Menu

The **Modes** menu contains a collection of construction tools for *all* geometric constructions ranging from adding point to generating loci. Most of these tools can be accessed via geometric modes toolbar.

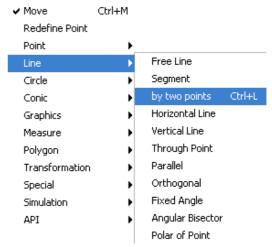

## 4. Geometry Menu

One of the main features of Cinderella is that it supports different kinds of geometries. Here you can choose the kind of geometry you wish to

can choose the kind of geometry you wish to work in (the default is **Euclidean Geometry**, but you can also work in **hyperbolic geometry** or **elliptic geometry**). It should be mentioned here that switching to another kind of geometry does affect the behavior of the geometric elements you will construct.

#### 5. Views Menu

This menu enables you to open your constructions in different views (the default is **Euclidean View**, but you can also open your construction in **Hyperbolic View**, **Spherical View**, **Polar Euclidean View**, and **Polar Spherical View**). It also enables you to open the **Construction Text** (Cinderella special

| Euclidean View       | Ctrl+1       |
|----------------------|--------------|
| Hyperbolic View      | Ctrl+2       |
| Spherical View       | Ctrl+3       |
| Polar Euclidean View | Ctrl+Shift+1 |
| Polar Spherical View | Ctrl+Shift+3 |
| Construction Text    | Ctrl+4       |
| Information Window   | Ctrl+5       |

window that shows a detailed description for each element within your construction) as well as the **Information Window** that shows and reports non-trivial facts about your construction.

## 6. Format Menu

The **Format** menu enables you to choose the default format in which units and equations should be displayed.

| Angle  | Þ, |      |
|--------|----|------|
| Length | Þ  | 1    |
| Line   | Þ  | 🗸 cm |
| Point  | •  | mm   |
| Circle | Þ  | inch |

## 7. Help Menu.

The Help menu contains **Help on mode** that provides help for the current mode, **Cinderella complete Manual**, and references to online help, updates and licensing issues.

| Help on mode        | Ctrl+F1       |
|---------------------|---------------|
| Cinderella Manual   | Ctrl+Shift+F1 |
| About Cinderella    |               |
| Cinderella Homepage |               |
| Springer Homepage   |               |
| Enter License       |               |
|                     |               |

#### Euclidean Geometry

Hyperbolic Geometry Elliptic Geometry